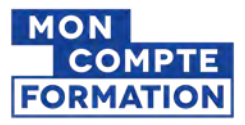

# **Tutoriel « Moncompteformation »**

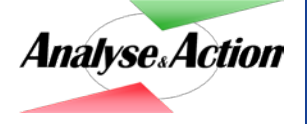

Analyse & Action [https://www.moncompteformation.gouv.fr](https://www.moncompteformation.gouv.fr/espace-prive/html/)

## **1/ Je vais sur le site « Moncompteformation »**

Dans la barre de recherche je tape « mon compte formation » et je clique sur le 1<sup>er</sup> lien.

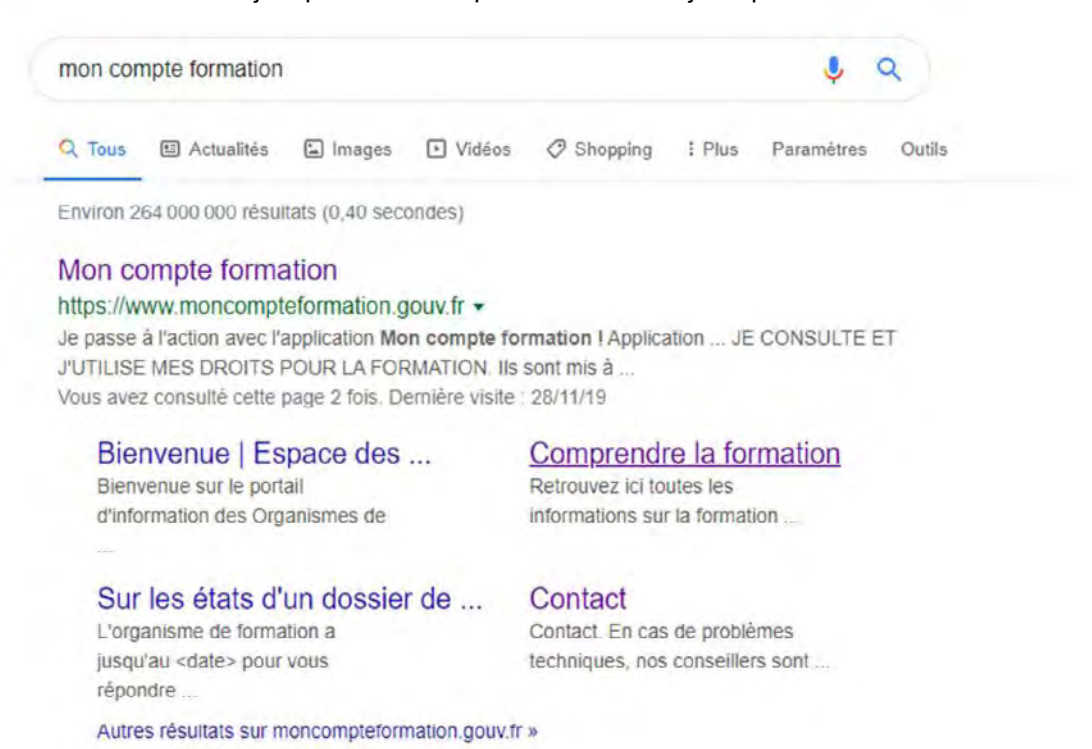

### **2/ Je me connecte ou je créé mon compte**

Pour activer mon compte, je renseigne mon numéro de sécurité sociale (inscrit sur ma carte vitale) et mon adresse email puis je remplis le formulaire d'inscription.

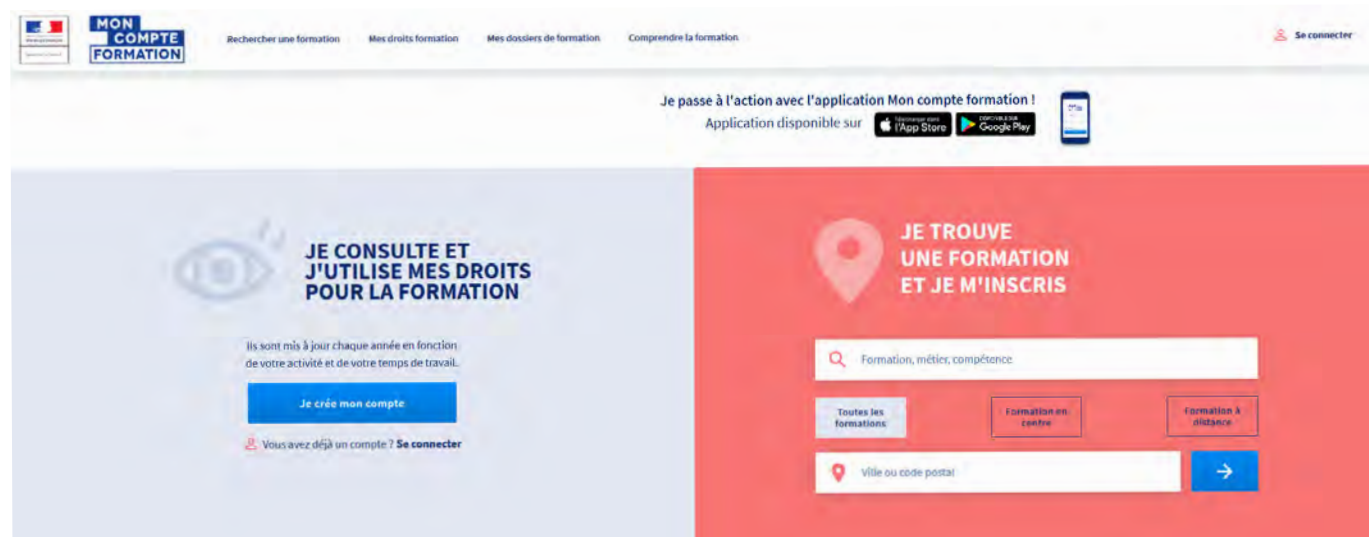

#### **3/ Je consulte mes droits**

Une fois connecté, j'accède à « MonCompteFormation » et je découvre le montant, en euros, dont je dispose pour me former.

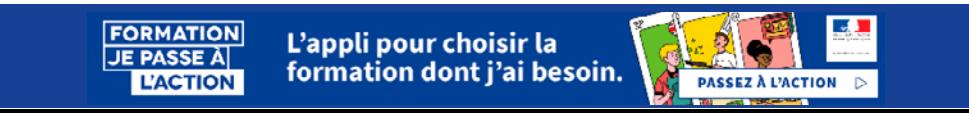

## **4/ Je cherche et je choisis une formation**

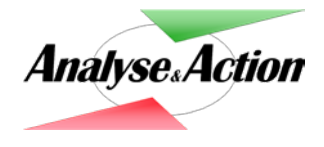

J'utilise le moteur de recherche et je tape : *« bilan de compétences »* dans la case *« formation, métier, compétence »* ; je renseigne également ma ville ou mon code postal dans la case dédiée et je choisis «Formation en centre» puis je lance la recherche.

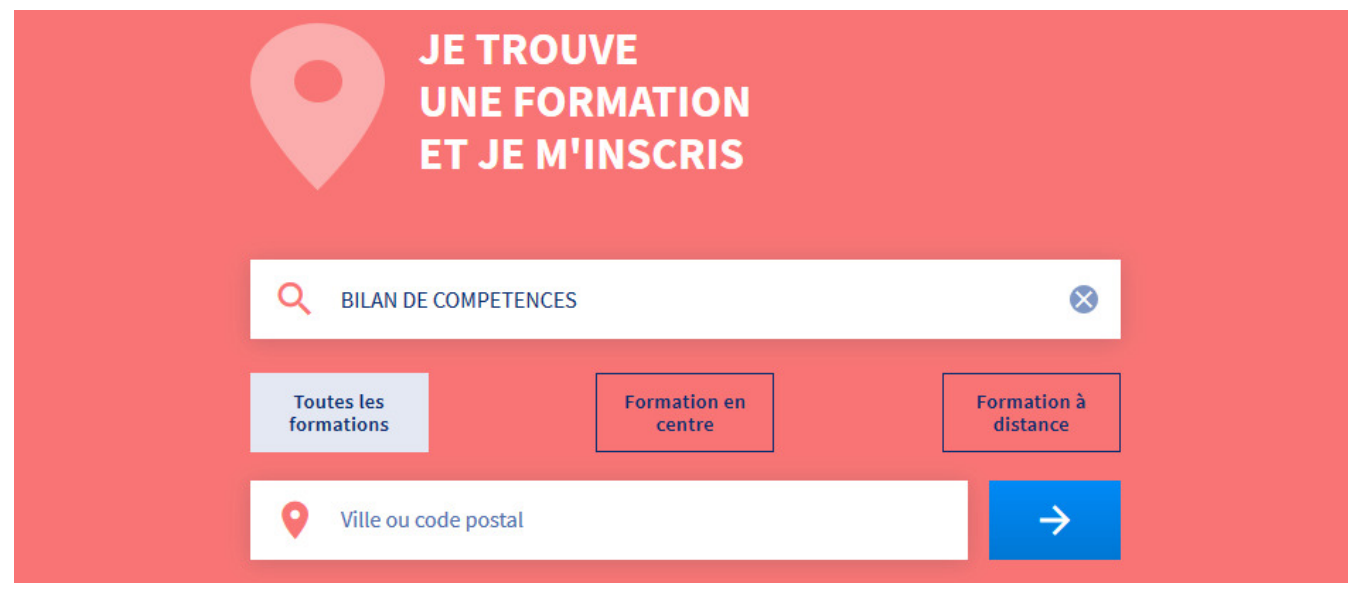

J'affine la liste de résultats en indiquant *« Analyse et Action »* dans la case « *Nom de l'organisme* » en bas à gauche. Je choisis un bilan de compétences en fonction de la ville souhaitée et je clique sur la formation.

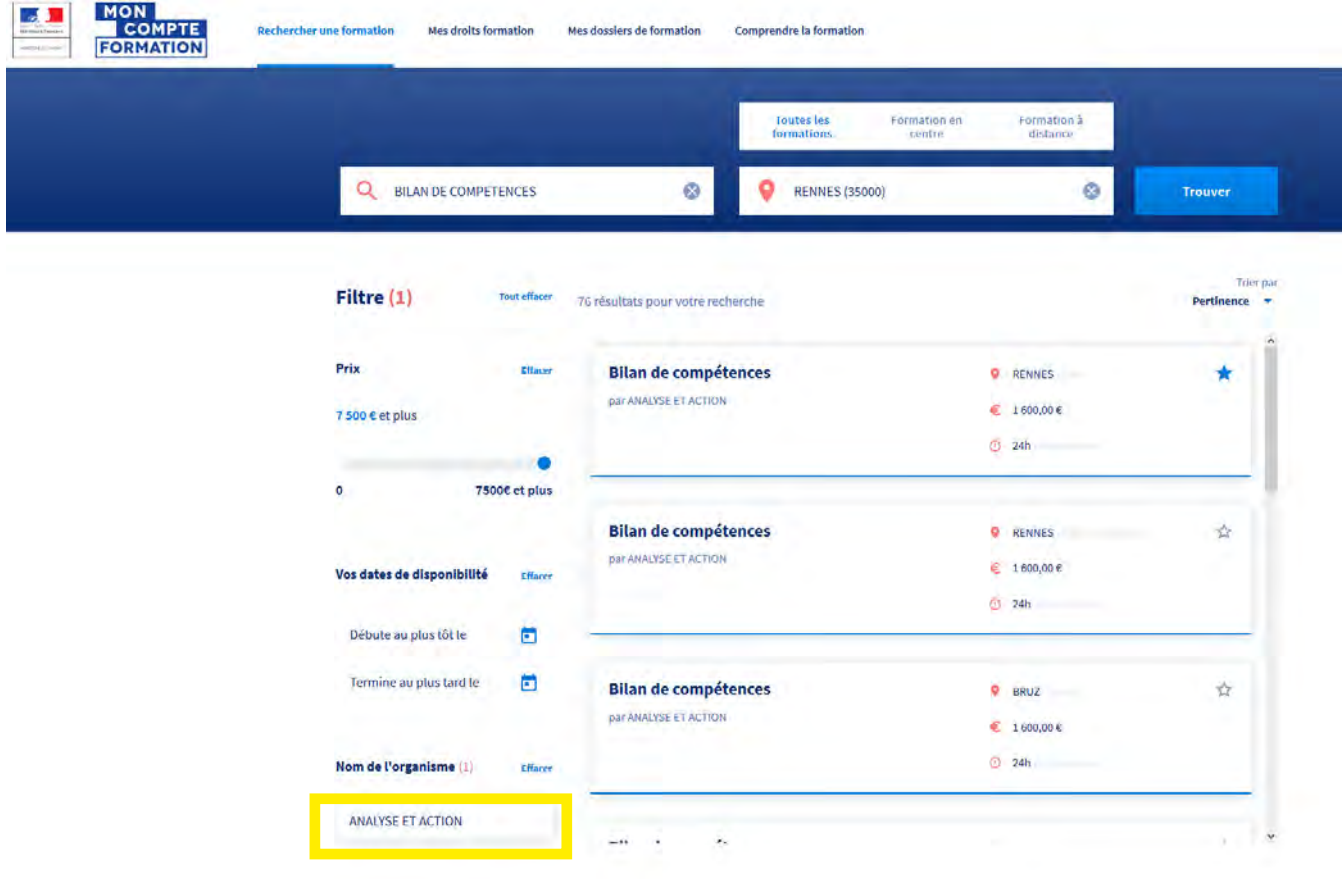

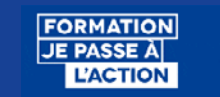

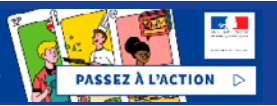

## **5/ Je sélectionne une formation et je m'y inscris**

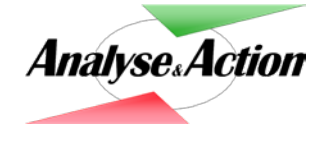

Depuis la fiche «Bilan de compétences Analyse & Action» , je clique sur *« s'inscrire à cette formation ».* puis je complète et valide mon dossier d'inscription.

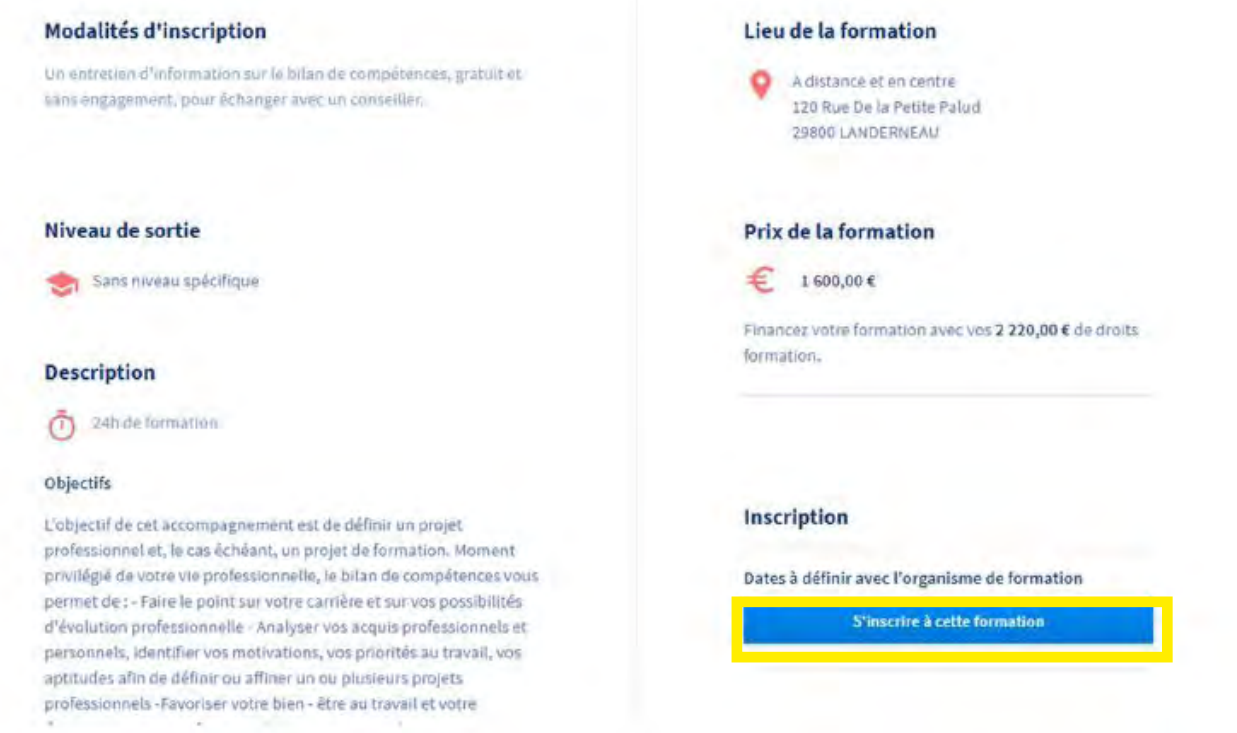

Je complète et valide mon dossier d'inscription.

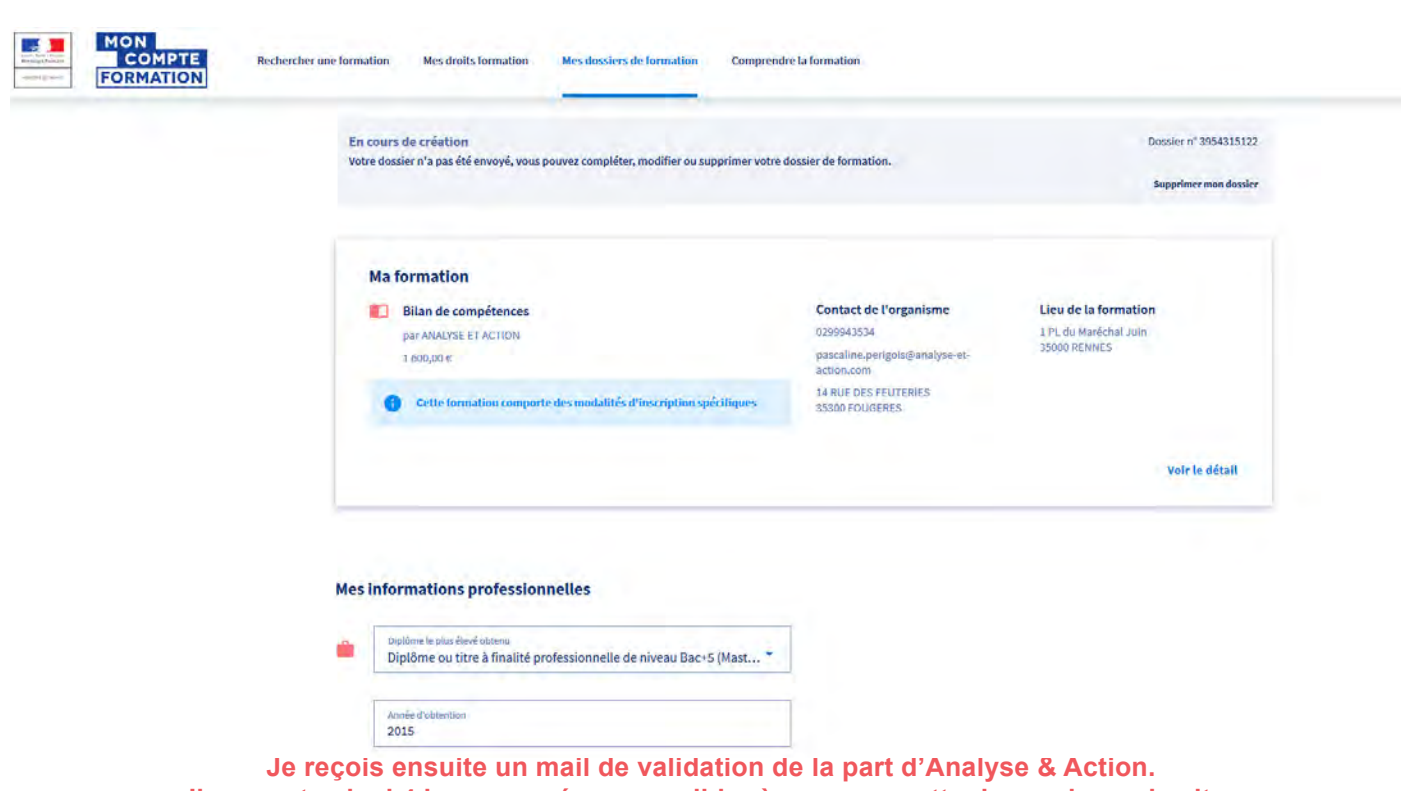

**Il me reste ainsi 4 jours ouvrés pour valider à nouveau cette demande sur le site.**

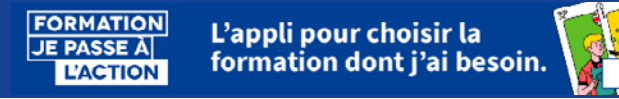

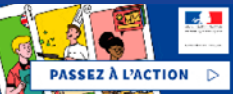